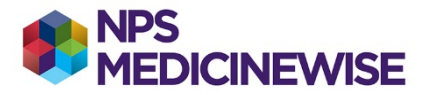

# **MEDICAL DIRECTOR: CREATING 3 SEPARATE COHORTS**

### **Please note the following limitations**

- $\triangleright$  MD terms listed below will be available from July 2021.
- heart failure with reserved ejection fraction (HFrEF)
- heart failure with preserved ejection fraction (HFpEF)
- $\triangleright$  Only patients who have coded terms (chosen from a drop-down window) will display in the list.

#### **Step 1: Create the cohorts**

- $\triangleright$  Cohort 1. All patients with heart failure (ever) includes those with:
- heart failure with reserved ejection fraction (HFrEF) and/or
- heart failure with preserved ejection fraction (HFpEF) and/or
- other relevant terminology for heart failure
- $\triangleright$  Cohort 2. All patients with HFrEF (ever) only
- $\triangleright$  Cohort 3. All patients with HFpEF (ever) only
- 1. Open Medical Director. Do not open any patient records.
- 2. Locate the **Search** menu option on the main window menu (8<sup>th</sup> across)
- 3. Click on **Search – Patient**. The **Patient Search** screen will display.
	- a. Sections include Demographic, Smoking, Drug/Condition, Visit and Custom.
- 4. Move your mouse down and click on the **Condition** radio button.
	- a. Then move over to the entry field and type *Heart Failure*. Select the appropriate term from the list and click on the **Add to search criteria**. You will notice the search begin to build in the **Search Criteria** section at the bottom of the page.
	- b. To select all **Heart Failure** terms, click on the **OR** checkbox, hold Ctrl or Shift and select the remaining heart failure terms, click **Add to search criteria** again and they will appear in the criteria section at the bottom of the page.
- 5. **Cohort 1** has now been created. Press the **Search** button. A screen of all patients who match the search for cohort 1 will display. There are options to:
	- a. **Open** each patient.
	- b. **Add a recall**
	- c. **Save** the query hint save it as a name you will remember Heartfailure.DBF
	- d. **Print –** the list of patients
	- e. **Mail merge;** or
	- f. **Close**

To create **cohort 2**, repeat the process including only terms related to HFrEF in the entry search field To create **cohort 3**, repeat the process, including only terms related to HFpEF in the enrty search field Note: This process will allow you to produce 3 reports; one for each cohort (1, 2, and 3)

**Step 2: Select the cohort relevant to the improvement indicator of interest.** 

Build on the relevant cohort (your denominator) to find the indicator measure (numerator) of interest

Examples have been included to calculate the following:

- **All patients with heart failure who have a classification of HFrEF or HFpEF recorded**.
- 

#### **All patients with heart failure who have had a GPMP or TCA or CVC program developed or reviewed in the last 12 months**

## **All patients with heart failure who have had a HMR or RMMR in the last 12 months**

Find instructions for these searches on our website at<https://www.nps.org.au/heart-failure-measures> under the relevant indicator.